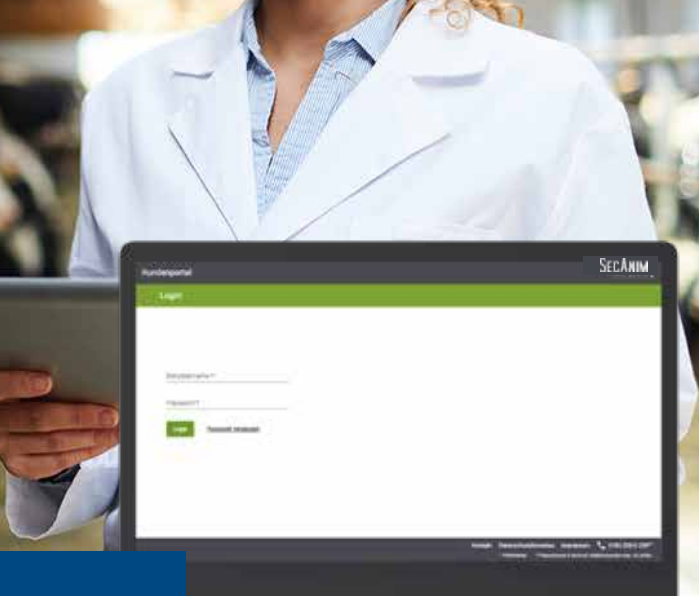

# **Kundenportal**

# **Wie gelange ich in das Kundenportal?**

Sie erhalten in den kommenden Tagen eine E-Mail mit Ihrem Benutzernamen oder Sie haben diese bereits im Rahmen der Zugangsdaten für unser App SecAnim Plus erhalten.

Nach dem ersten Login, werden Sie aufgefordert Ihr neues Passwort festzulegen.

Sollten Sie bereits ein Passwort für die SecAnim Plus App angelegt haben, brauchen Sie nichts mehr zu tun,

da diese Daten auch für die Anmeldung im Kundenportal gültig sind.

Mit Ihren Login-Daten können Sie sich jederzeit unter

### **https://kundenportal.secanim.de**

einloggen und die Funktionen nutzen.

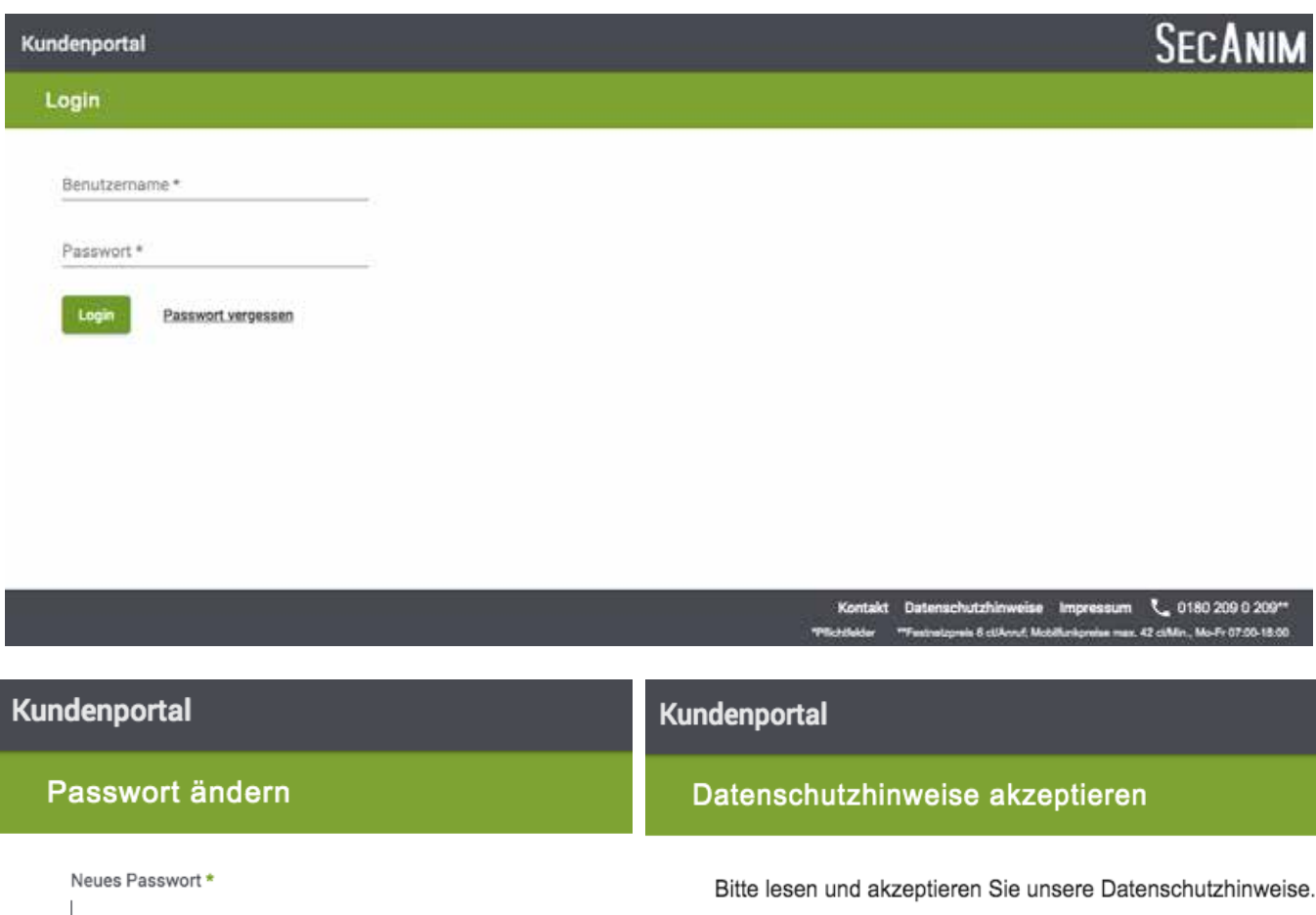

> Datenschutzhinweise

Datenschutzhinweise akzeptieren

Abbrechen

Vergeben Sie ein persönliches Passwort und bestätigen Sie dieses nochmals.

Passwort ändern

Neues Passwort bestätigen \*

Abbrechen

Anschließend müssen Sie noch die Datenschutzhinweise des Kundenportals lesen und akzeptieren.

# **Hauptansicht**

In der Hauptansicht finden Sie alle verfügbaren Optionen für Ihr Kundenprofil. Durch einen Klick auf die jeweilige Option gelangen Sie in die Detailansicht.

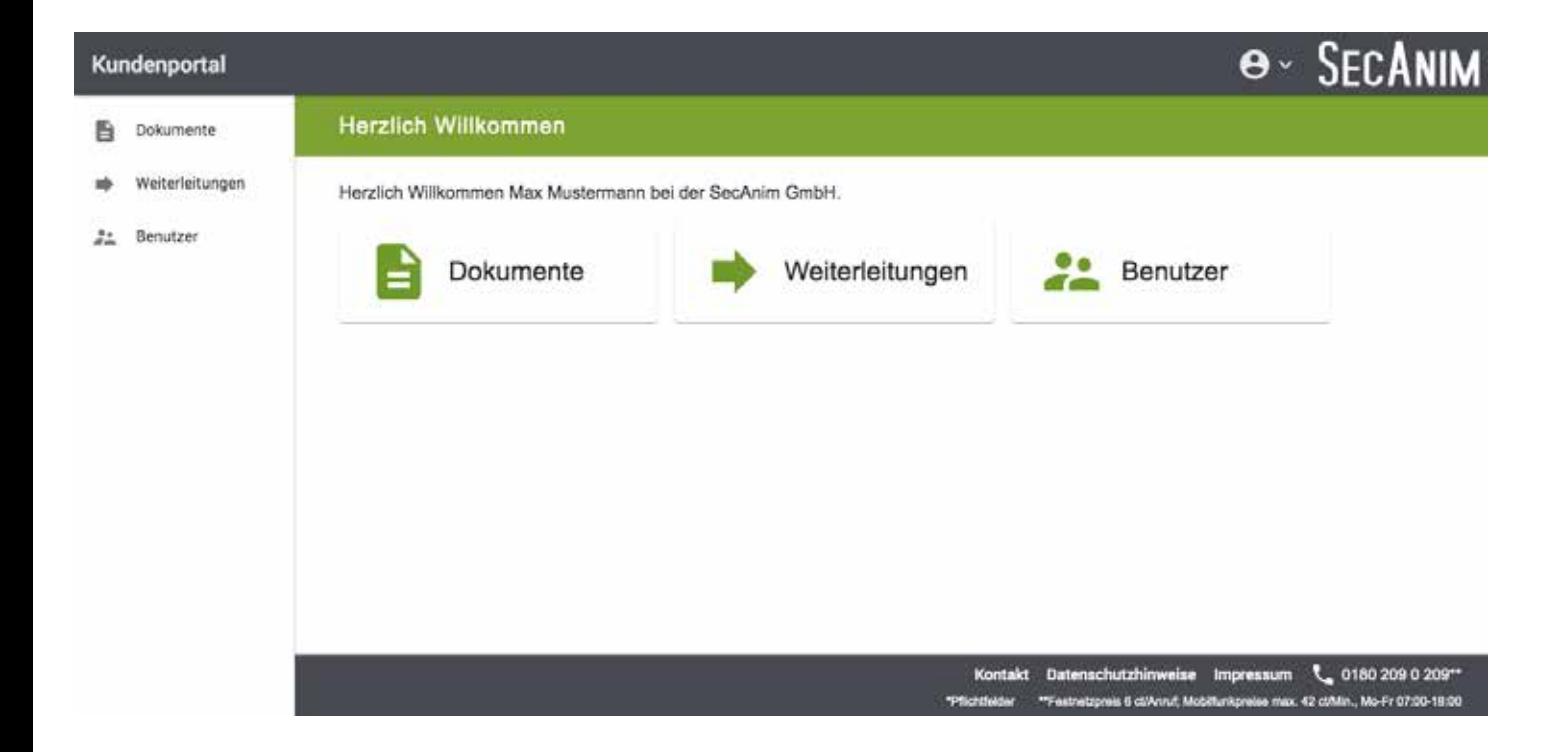

# **Ihr Profil einsehen und Daten anpassen**

Klicken Sie dazu auf den Pfeil rechts oben neben das SecAnim Logo und wählen Sie, im sich öffnenden Menü, den Punkt "Profil" aus:

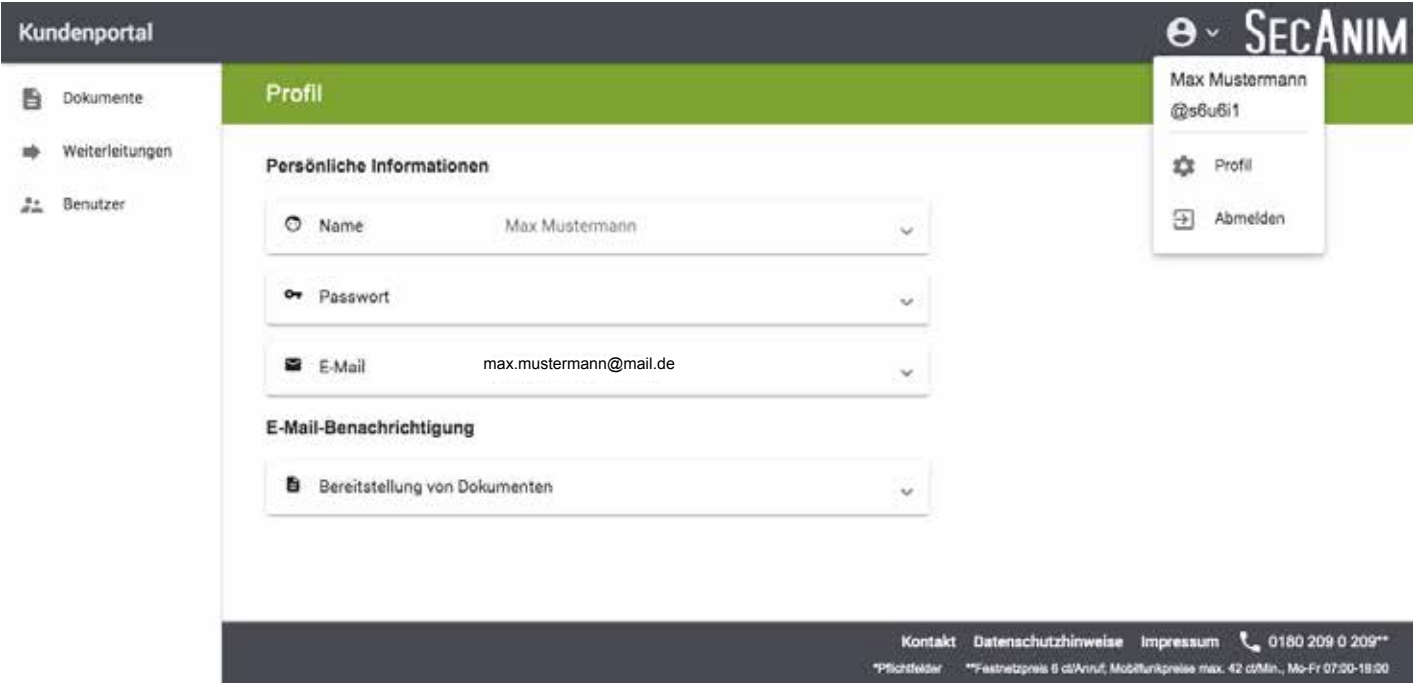

### Persönliche Informationen

Nun haben Sie die Möglichkeit noch fehlende Daten zu ergänzen oder bei Bedarf anzupassen.

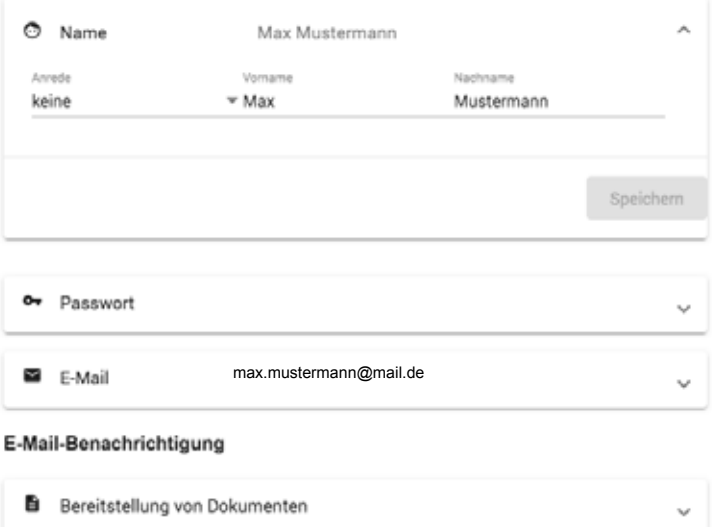

# **Dokumente einsehen und herunterladen**

Durch klicken auf den Reiter Dokumente, erhalten Sie eine Übersicht aller Belege. Diese werden 13 Monate zur Ansicht bereitgestellt und können bei Bedarf heruntergeladen werden.

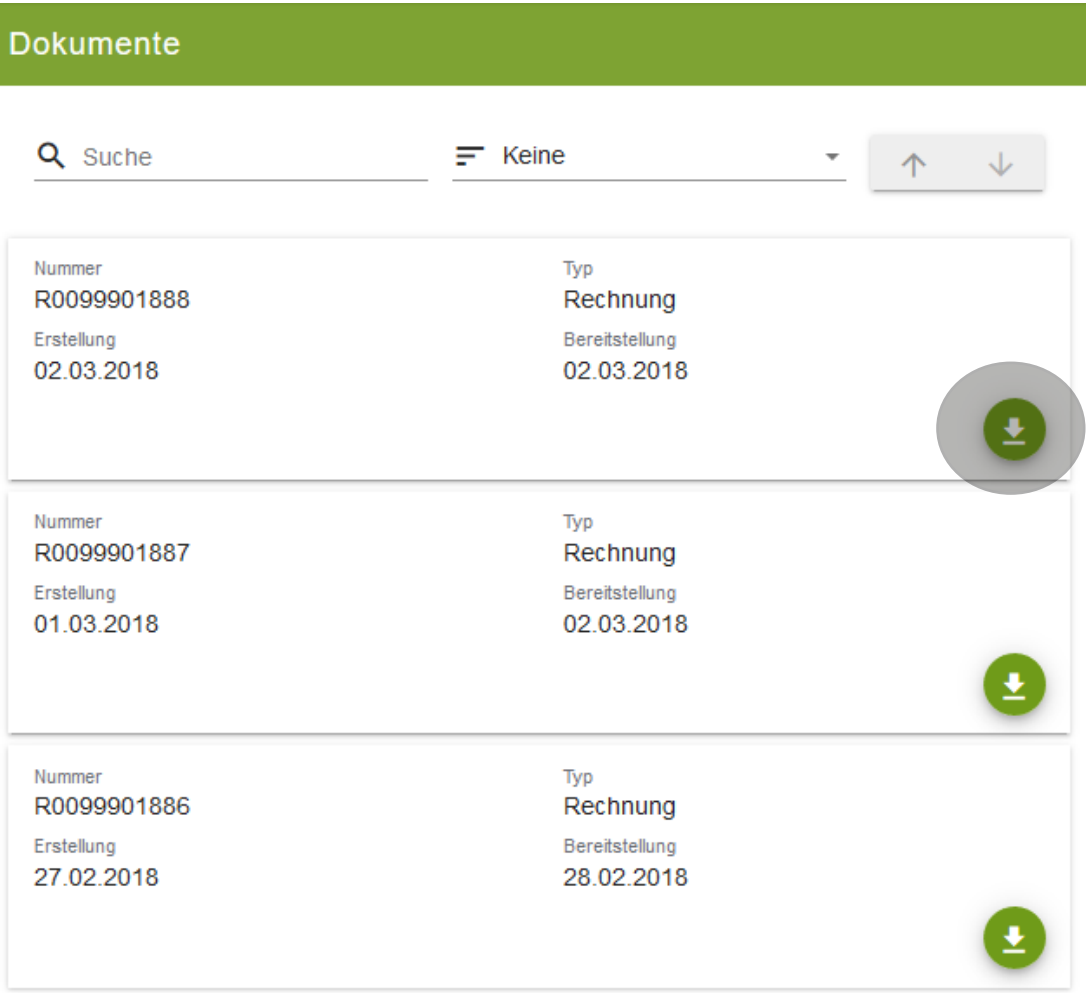

Im SecAnim Kundenportal können Sie zwischen zwei verschiedenen Benachrichtigungsarten wählen, sobald neue Dokumente verfügbar sind.

### **- nur Benachrichtigung**

Sobald ein neues Dokument im Kundenportal zur Verfügung steht, erhalten Sie eine Benachrichtigung per E-Mail und können sich anschließend einloggen und das Dokument herunterladen.

### **- Benachrichtigung mit Anhang**

Wenn Sie die Benachrichtigungsart "mit Anhang" wählen, erhalten Sie bei jedem neuen Dokument eine E-Mail mit dem Dokument als PDF-Anhang.

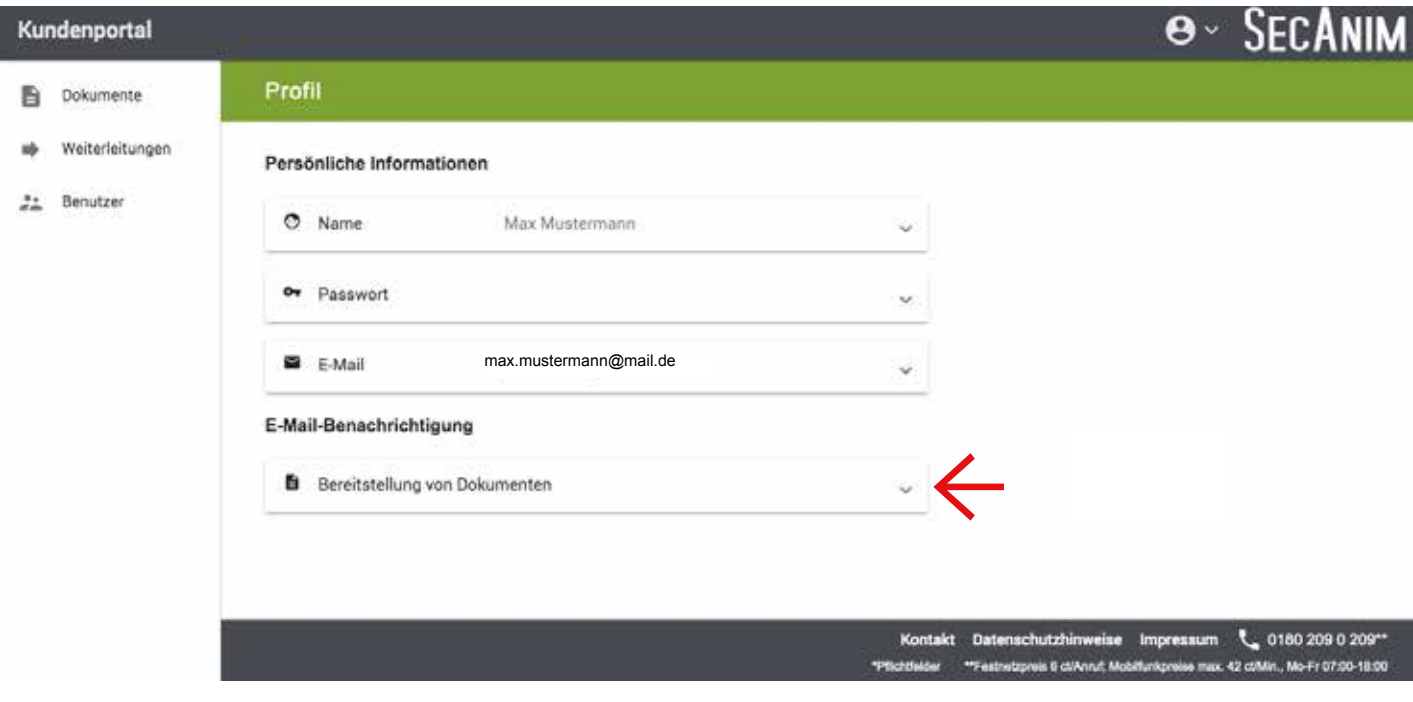

Wählen Sie im Bereich "**Profil**" den Reiter

"**Bereitstellung von Dokumenten**"

und wählen Sie die gewünschte Benachrichtigungsart aus.

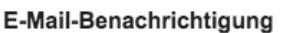

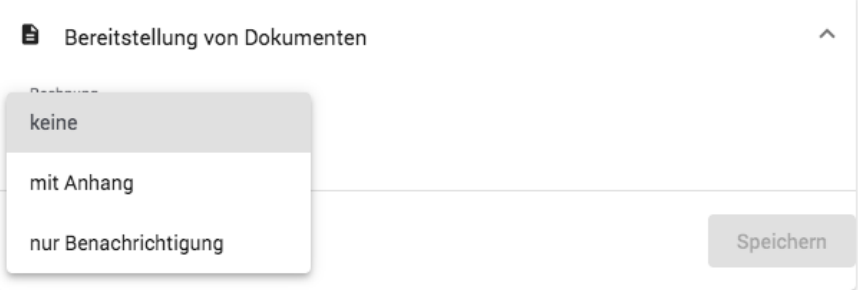

# **Zusätzliche E-Mail Weiterleitungen einrichten**

Dazu klicken Sie im Hauptmenü des **SecAnim** Kundenportals auf den Menüpunkt **Weiterleitungen**.

Unter dem ersten Untermenüpunkt "Weiterleitung hinzufügen" tragen Sie Ihre gewünschte E-Mail Adresse ein, bestätigen diese im Feld daneben und wählen dann im Feld Dokumententyp "Rechnung" aus.

Diese Funktion eignet sich, um weitere Empfänger oder eine automatische Rechnungsverarbeitung einzubinden.

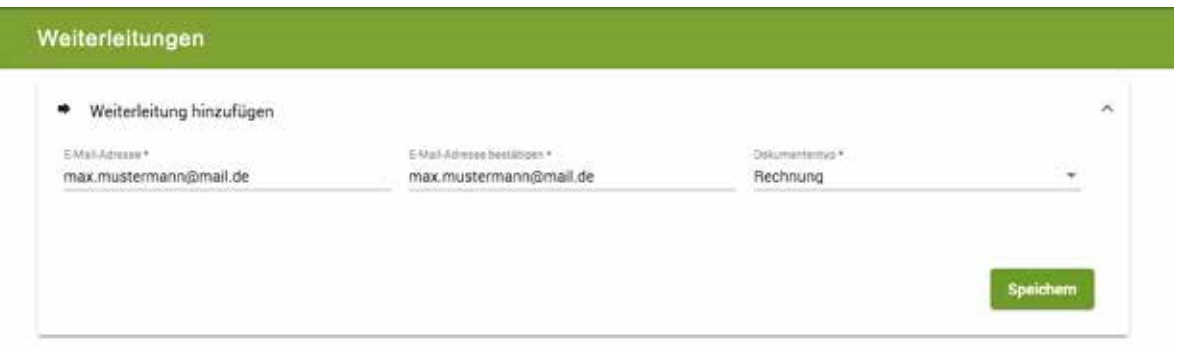

Mit einem Klick auf "Speichern" haben Sie dann die Weiterleitung Ihrer Rechnung erfolgreich eingerichtet, sie erscheint dann direkt darunter.

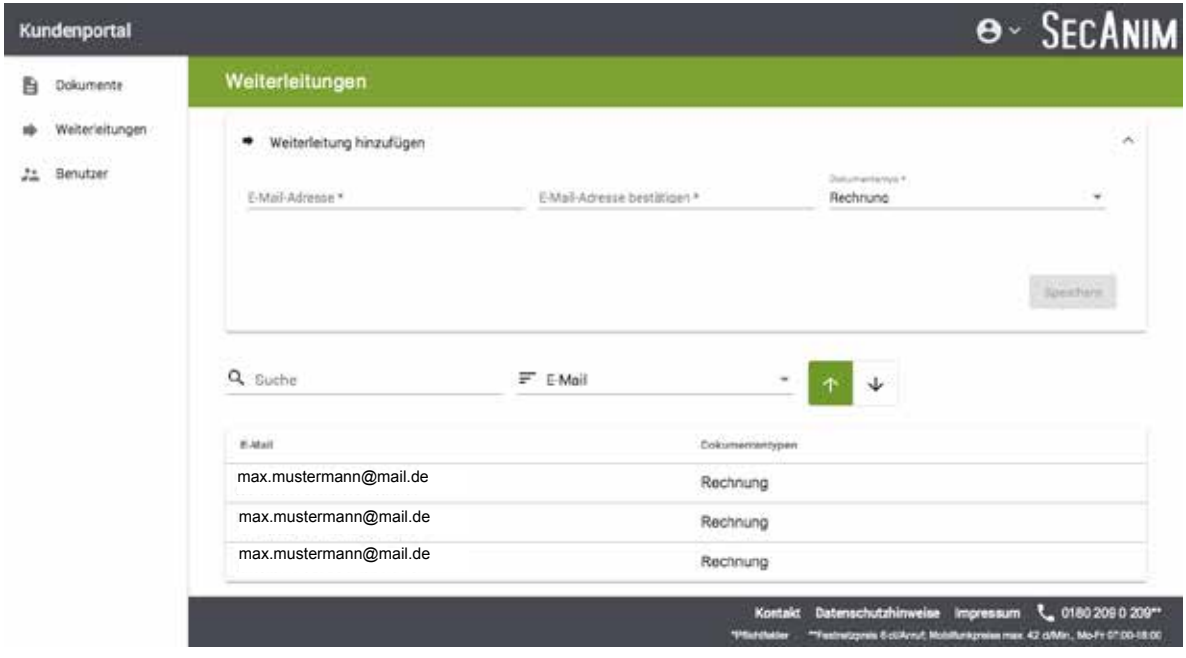

Im SecAnim Kundenportal können Sie auch zusätzliche Benutzer anlegen.

### **Sobald Sie einen neuen Benutzer anlegen, kann dieser alle Dokumente einsehen und herunterladen.**

**Zusätzlich kann der neue Benutzer auch die SecAnim Plus App mit seinem persönlichen Benutzernamen und dem selbst gewählten Passwort nutzen.**

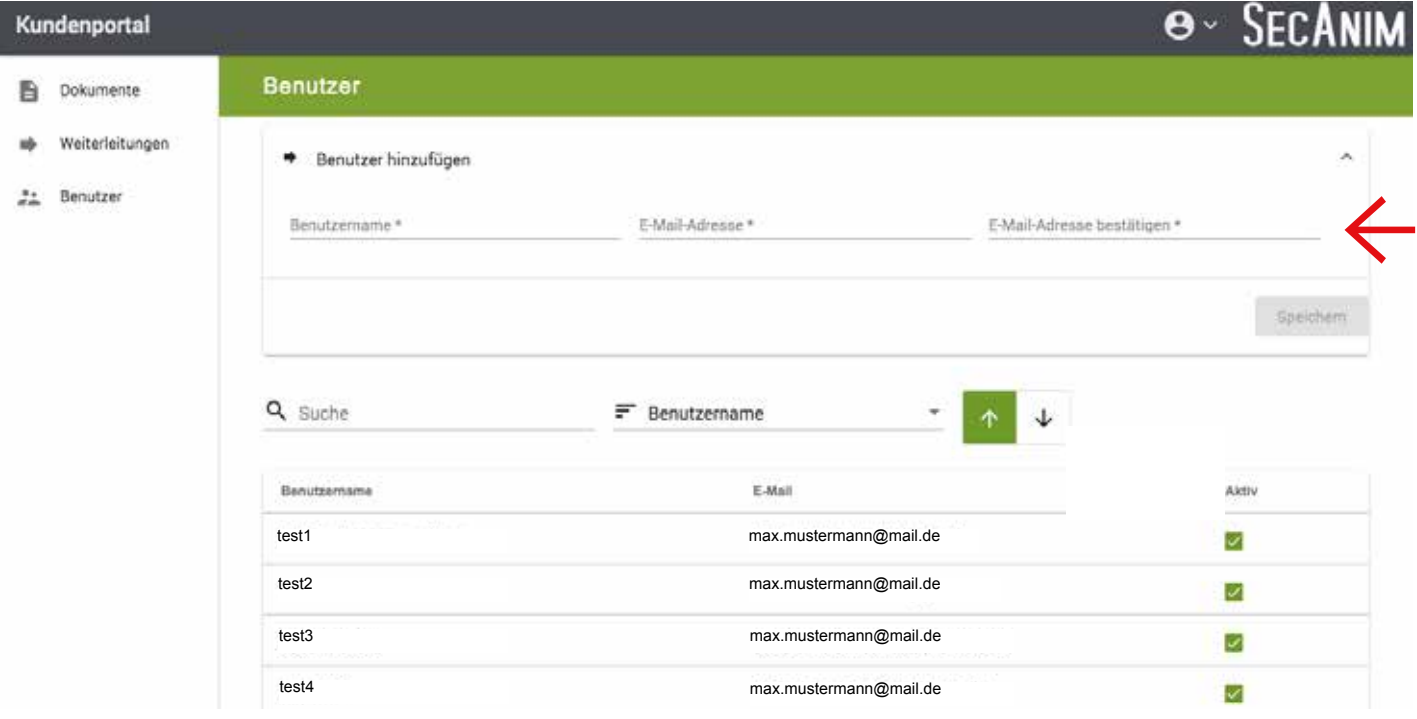

Um einen zusätzlichen Benutzer anzulegen, müssen Sie selbst einen Benutzernamen vergeben, sowie eine E-Mail Adresse hinterlegen.

Anschließend erhält der neue Benutzer einen Link, um sich dann selbstständig ein persönliches Passwort zu vergeben.

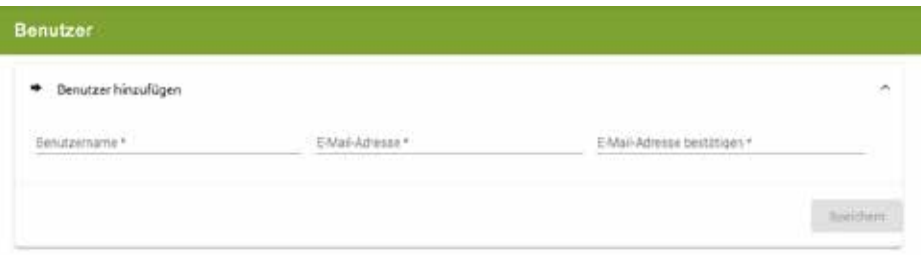